# Editing the XY graph settings (Work with D2000 HI)

Clicking the button in the XY graph window opened in the process D2000 HI opens the configuration dialog box, that contains the following tabs:

- Basic
- Flows
- Axes

## Basic

The tab allows to define basic parameters of the XY graph.

| Graph display setting | s         |                |                 | × |  |
|-----------------------|-----------|----------------|-----------------|---|--|
| Basic Flows Axes      |           |                |                 |   |  |
| General se            | ittings   |                |                 |   |  |
| Description:          |           |                |                 | _ |  |
| test                  |           |                |                 | _ |  |
| Graph Window:         |           |                |                 |   |  |
| Drawing area:         |           |                |                 |   |  |
|                       |           |                |                 |   |  |
| View on open:         |           |                |                 |   |  |
| ✓ Graph table         | ✓ Pointer | ✓ <u>G</u> rid | ✓ Common Y-axis |   |  |
|                       |           |                |                 |   |  |
|                       | Apply     |                | Cancel          |   |  |

# Description

A text string describing the graph.

# **Graph window**

Allows to define a color of the XY graph window. Clicking the arrow button placed right from the color sample opens the color palette.

## **Drawing area**

Allows to define a color of the XY graph drawing area. Clicking the arrow button placed right from the color sample opens the color palette.

## View on open

This checkboxes are disabled in D2000 HI. They are accessible only in D2000 GrEditor.

| Graph table   | Shows / hides the descriptive graph table.                                                                           |
|---------------|----------------------------------------------------------------------------------------------------|
| Pointer       | Shows / hides the pointer.                                                                                           |
| Grid          | Shows / hides the grid.                                                                                              |
| Common Y-axis | If the parameter is checked, there will be displayed one common Y-axis for all graphic flows in the XY graph window. |

## Flows

| Graph display settings                                                                                                    | x |
|----------------------------------------------------------------------------------------------------|---|
| Basic Flows Axes                                                                                                    |   |
| Flow configuration Objects:                                                                                                    |   |
| N. Description Gr. type A Color(s) Units                                                                                                    |   |
| 1. 01 Line+Mark 1                                                                                                    |   |
| 2. 02 Line 1                                                                                                    |   |
| Change order:       Image order:       Image order:       Image order:       Image order:       Image order:       Image order:       Image order:       Image order:       Image order:       Image order:       Image order:       Image order: |   |
| Apply <u>C</u> ancel                                                                                                    |   |

List of flows includes of flow description (the column **Description**) followed by flow type (the column **Gr. type**). The column **Axis** contains the axis number for drawing defined flow. The column **Color(s)** show drawing colors along with additional information (line type, fill, marker, ...). The column **Units** shows defined technical units of corresponding flow (description and technical units will be show in the descriptive table of the XY graph).

The buttons Change order allow to change the order of the list. The order is equivalent to the descriptive table of the XY graph.

#### To insert a new flow into the XY graph \*

- 1. Clicking the button Insert opens the Flow configuration dialog box to defined the flow parameters.
- 2. Click the buton OK.

#### To edit the flow parameters

To edit the settings of an flow, double-click the selected object, or click on the selected object and click the Edit button. It opens the Flow configuration dialog box.

#### To delete a flow \*

To delete a flow, select the flow and click the button Delete.

#### Note

\* The action cannot be done in the process D2000 HI.

## Axes

| Graph display settings |                    |             |       |              |               |   |
|------------------------|--------------------|-------------|-------|--------------|---------------|---|
| Basic Flows A          | xes                |             |       |              |               | _ |
|                        | Axis configuration |             |       |              |               |   |
| On open:<br>Left axis: | Axes:              |             | _     |              |               |   |
|                        | Nr.                | Value type  | Range | Color        | Dynamic axis  |   |
| 1 👤                    | Axis X             | Real        | 0100  |              | Fully dynamic |   |
|                        | Axis 1             | Real        | 0100  |              | Fully dynamic |   |
| Right axis:<br>1       |                    | <u>l</u> n: | sert  | <u>E</u> dit | Delete        |   |
|                        | Apply              |             |       | <u>(</u>     | Cancel        |   |

# Ignore out-of-vies values for dynamic Y-axis

If the parameter is checked, the range of the dynamic y-axis will be determined by the values within the time interval. If the parameter is not checked, the values out of defined time interval will be also taken into consideration.

# To define a new axis

- 1. Clicking the button Insert opens the Axis configuration dialog box to define the axis parameters.
- 2. Click the button OK.

# To edit the axis configuration

To edit the configuration of an axis, double-click the axis, or select the axis and click the button Edit. It opens the Axis configuration dialog box.

# To delete an axis

To delete an axis select the axis and click the button Delete.

#### Note:

Deleting the axis, assigned to the flow in the XY graph, opens the dialog box to define the number of axis, which will be assigned to the flow instead of the axis you are deleting.

| Change number of assigned axis                 |
|------------------------------------------------|
| Original axis number: 1 🚔 New axis number: 2 彙 |
| <u>Ch</u> ange                                 |

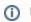